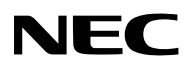

# LCD-projektor **NP3250/NP2250/ NP1250/NP3250W**

WPA Network

# **WPA Installationsguide**

Security

To<sub>op</sub>

**WIRELESS**

 $\mathcal{E}^{-}_{\bigotimes}$ 

**autenticerings metod**

> **WPA-PSK WPA-EAP WPA2-PSK WPA2-EAP**

Security

Security

## **Innehåll**

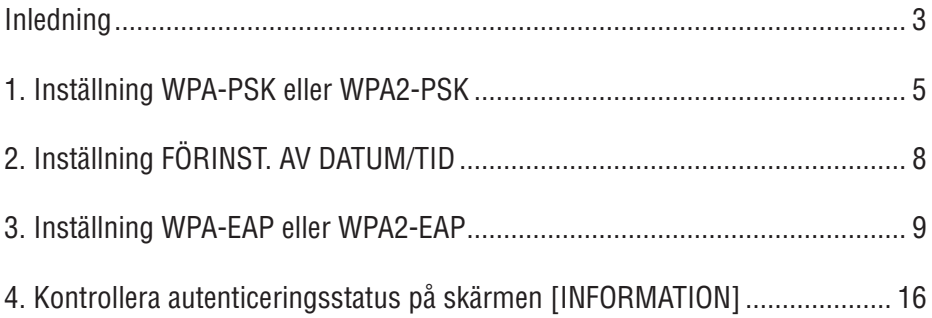

#### **ANMÄRKNINGAR**

- (1) Innehållet i denna manual får inte återges i delar eller i sin helhet utan tillåtelse.
- (2) Innehållet i denna manual är föremål för ändringar utan föregående meddelande.
- (3) Stor omsorg har tagits vid förberedelse av denna guide, men om du skulle upptäcka något som ger upphov till frågor, fel eller misstag, ber vi att du kontaktar oss.
- (4) Enligt vidstående artikel (3), kan inte NEC hållas ansvarig för krav efter förlust av vinst eller andra ärenden som är ett resultat av användning av projektorn.

© NEC Display Solutions, Ltd. 2009 Första upplagan, april 2009

Reproduktion, ändring eller andra användningar är förbjudet utan tillåtelse av NEC Display Solutions, Ltd.

## **Inledning**

Vi tackar dig för att du har köpt en NP3250/NP2250/NP1250/NP3250W LCD-projektor. Denna guide förklarar hur du ställer in den utökade trådlösa nätverkssäkerheten (autenticeringsmetod) på projektorn, såsom tabellen nedan visar.

Ställ in projektorn enligt ditt nätverks säkerhetsmiljö.

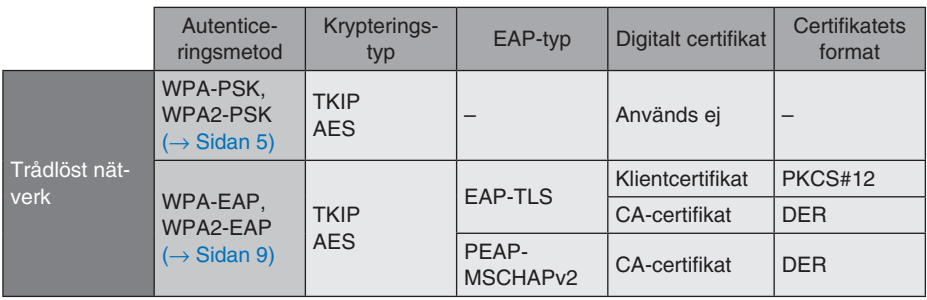

#### **Viktigt:**

- Instruktionerna och förklaringarna angående säkerhetsfunktioner i tabellen ovan ingår inte i medföljande "Bruksanvisning" eller i "Wired and Wireless Network Setup Guide".
- När du ställer in WPA-EAP eller WPA2-EAP, måste du se till att ställa in [FÖRINST. AV DATUM/TID] innan du installerar de digitala certifikaten.  $(\rightarrow$  [sidan 8\)](#page-7-0) Om inställningen av [FÖRINST. AV DATUM/TID] inte är korrekt, visas meddelandet "autenticeringsfel".
- Använd en USB-minnesenhet för att installera de digitala certifikaten på projektorn.

## **Övrigt**

- Kontakta din nätverksadministratör för information om anslutningspunkt och inställningar för autenticeringsservern (autenticeringsmetod, krypteringstyp, EAP-typ och digitala certifikat).
- För att använda skärmmenyn på projektorn, se "Bruksanvisning" (PDF) på den medföljande CD-ROM-skivan.
- Se medföljande "Wired and Wireless Network Setup Guide" för instruktioner om hur du ställer in IP-adress, nätmask, SSID och WEP på projektorn.
- WPA-PSK, WPA-EAP, WPA2-PSK och WPA2-EAP är endast tillgängliga när [IN-FRASTRUKTUR] väljs i [NÄTVERKSTYP] på sidan [ANSLUTNING]. De är inte tillgängliga när [AD HOC] är valt.
- WPA-PSK står för "Wi-Fi Protected Access-Pre-Shared Key", TKIP för "Temporal Key Integrity Protocol", AES för "Advanced Encryption Standard", EAP för "Extensible Authentication Protocol", TLS för "Transport Layer Security", PEAP för "Protected Extensible Authentication Protocol", MSCHAPv2 för "Microsoft Challenge Handshake Authentication Protocol version 2", DER för "Distinguished Encoding Rules", PKCS för "Public-Key Cryptography Standards".

### <span id="page-4-0"></span>**1. Inställning WPA-PSK eller WPA2-PSK**

I projektorns skärmmeny väljer du [INSTÄLLNING] → fliken [INSTALLATION(2)] → skärmen [NÄTVERKSINSTÄLLNINGAR] och följer instruktionerna nedan.

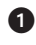

#### ➊ **Visa skärmen [NÄTVERKSINSTÄLL-NINGAR]**

- Se sidan 17 i "Wired and Wireless Network Setup Guide" för inställning av trådlöst nätverk.
- ➋ **Använd knappen SELECT** ▶ **för att välja fliken [TRÅDLÖST].**

Sidan [TRÅDLÖST] visas.

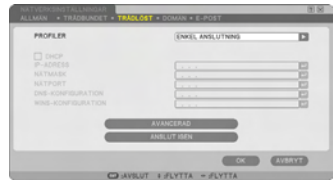

#### ➌ **Ställ in alternativ som t.ex. PROFIL, DHCP, IP-ADRESS, NÄTMASK och annat efter behov.**

• Välj [PROFIL 1] eller [PROFIL 2] i [PROFI-LER]. När [ENKEL ANSLUTNING] väljs, är inte WPA-PSK, WPA2-PSK, WPA-EAP eller WPA2-EAP tillgängliga.

#### ➍ **Använd knappen SELECT** ▼ **för att välja [AVANCERADE INSTÄLLNINGAR] och tryck på knappen ENTER.**

Skärmen [AVANCERADE INSTÄLLNINGAR] visas.

#### ➎ **Välj [PLATSUNDERSÖKNING] och tryck på knappen ENTER.**

Listan "SSID" visas.

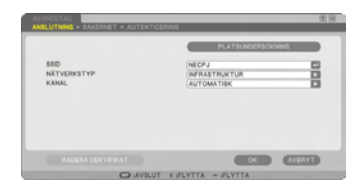

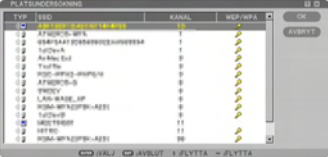

#### ➏ **Använd knappen SELECT** ▼▲ **för att välja en anslutande SSID, och tryck sedan på knappen SELECT** ▶ **för att välja [OK].**

Tryck till sist på knappen ENTER.

- Välj SSID för vilken WPA-PSK eller WPA2- PSK ställs in.
- Välj [INFRASTRUKTUR (4)]) för [NÄT-VERKSTYP]. WPA-PSK, WPA2-PSK, WPA-EAP eller WPA2-EAP är inte tillgängliga när  $[AD HOC (  $\sqrt[3]{\mathbf{B}})$ ] är valt.$
- ➐ **Använd knappen SELECT** ▲ **för att välja fliken [ANSLUTNING] och sedan knappen SELECT** ▶ **för att välja fliken [SÄ-KERHET].**

Sidan [SÄKERHET] visas.

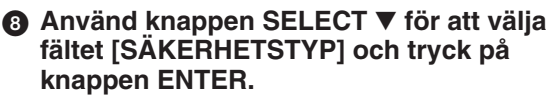

Rullgardinsmenyn visas.

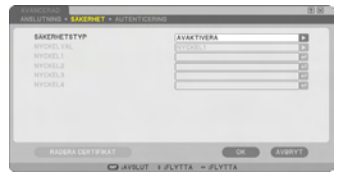

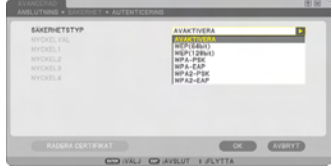

- ➒ **Använd knappen SELECT** ▼▲ **för att välja [WPA-PSK] eller [WPA2-PSK] och tryck på knappen ENTER.**
- ❿ **Använd knappen SELECT** ▼ **för att välja fältet [TKIP/AES] och tryck på knappen ENTER.**

Rullgardinsmenyn visas.

⓫ **Använd knappen SELECT** ▼▲ **för att välja [TKIP] eller [AES] och tryck på knappen ENTER.**

Välj [TKIP] eller [AES] enligt inställningen för din anslutningspunkt.

 $\overline{7}$ 

#### ⓬ **Använd knappen SELECT** ▼ **för att välja fältet [TANGENT] och tryck på knappen ENTER.**

Programtangentbordet visas. Ange en tangent.

- En tangent måste ha en längd på mellan 8 till 63 tecken.
- Se sidan 26 i "Wired and Wireless Network Setup Guide" om hur du använder programtangentbordet för att ange en tangent.
- ⓭ **Använd knappen SELECT** ▼ **för att välja [OK] och tryck på knappen ENTER.**

Sidan [TRÅDLÖST] visas igen.

- ⓮ **Använd knappen SELECT** ▼ **för att välja [ANSLUT IGEN] och tryck på knappen ENTER.**
- ⓯ **Använd knappen SELECT** ▼ **för att välja [OK] och tryck på knappen ENTER.**

**Detta avslutar inställningarna för WPA-PSK eller WPA2-PSK.**

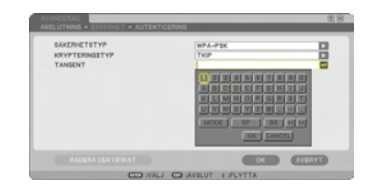

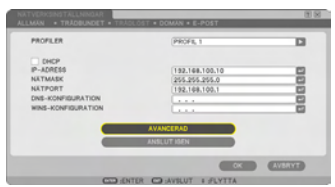

## <span id="page-7-0"></span>**2. Inställning FÖRINST. AV DATUM/TID**

Innan du installerar ett digitalt certifikat på projektorn, måste du ställa in [FÖRINST. AV DATUM/TID] för att kontrollera utgångsdatumet för det digitala certifikatet. Ställ in datum och tid (dvs. lokal tid) samt tidszon.

#### **Viktigt:**

- Om inställningen av [FÖRINST. AV DATUM/TID] inte är korrekt, visas meddelandet "autenticeringsfel". Detta beror på ett fel i kontrollen av det digitala certifikatets utgångsdatum när du installerar ett digitalt certifikat.  $(\rightarrow$  [sidan 16\)](#page-15-0)
- Projektorn har en inbyggd klocka. Klockan fortsätter att gå ungefär 2 veckor efter att huvudströmmen stängts av. Om huvudströmmen är av i 2 veckor eller längre kommer den inbyggda klockan att sluta gå. Om detta händer måste du ställa in datum, tid och tidszon igen. Den inbyggda klockan slutar inte att gå när apparaten är i standby-läge.

#### ❶ **Visa inställningsskärmen [FÖRINST. AV DATUM/TID].**

• I skärmmenyn väljer du [INSTÄLLNING] → fliken  $[BASE] \rightarrow [VERKTYG] \rightarrow [FÖRINST]$ . AV DATUM/TID].

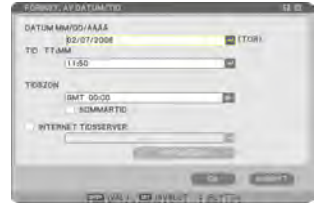

#### ❷ **Ställ in DATUM, TID och TIDSZON.**

❸ **När du gjort detta väljer du [OK] och trycker på knappen ENTER.** FÖRINST. AV DATUM/TID har nu ställts in.

### <span id="page-8-0"></span>**3. Inställning WPA-EAP eller WPA2-EAP**

Välj ett trådlöst nätverk anpassat för WPA-EAP- eller WPA2-EAP-autenticering och installera ett digital certifikat på projektorn.

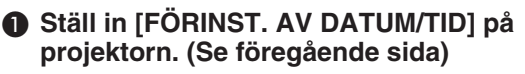

❷ **Använd en dator för att spara digitala certifikat (filer) för inställningen WPA-EAP eller WPA2-EAP till din USB-minnesenhet.**

När du har sparat filen tar du bort USB-minnesenheten från datorn.

#### **Viktigt:**

- De enda filformat för digitalt certifikat som stöds av projektorn är DER och PKCS#12.
- Projektorn kan inte hantera digitala certifikat vars filstorlek överstiger 8 KB.
- CRL (Certificate Relocation List) stöds inte.
- Klientcertifikatskedja stöds inte.
- ❸ **Sätt in USB-minnesenheten i projektorns USB-port.**

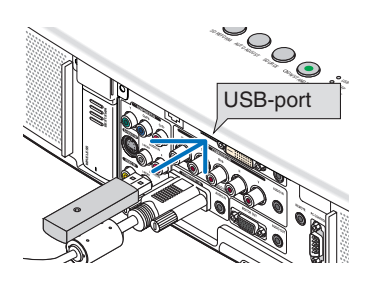

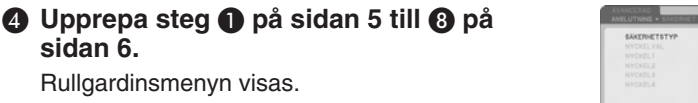

- ❺ **Använd knappen SELECT** ▼▲ **för att välja [WPA-EAP] och tryck på knappen ENTER.**
- ❻ **Använd knappen SELECT** ▼ **för att välja fältet [TKIP/AES] och tryck på knappen ENTER.**

Rullgardinsmenyn visas.

**sidan 6.**

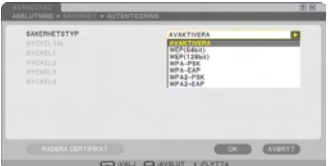

#### ❼ **Använd knappen SELECT** ▼▲ **för att välja [TKIP] eller [AES] och tryck på knappen ENTER.**

Välj [TKIP] eller [AES] enligt inställningen för din anslutningspunkt.

#### ❽ **Använd knappen SELECT** ▼ **för att välja fliken [SÄKERHET] och tryck på knappen SELECT.**

Sidan [AUTENTICERING] visas.

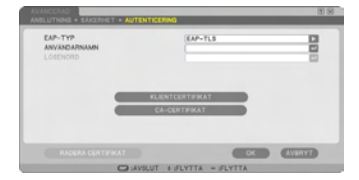

Välj antingen [EAP-TLS] eller [PEAP-MSCHAPv2] för [EAP-TYP]. Inställningsalternativen varierar beroende på EAP-typen. Se tabellen nedan.

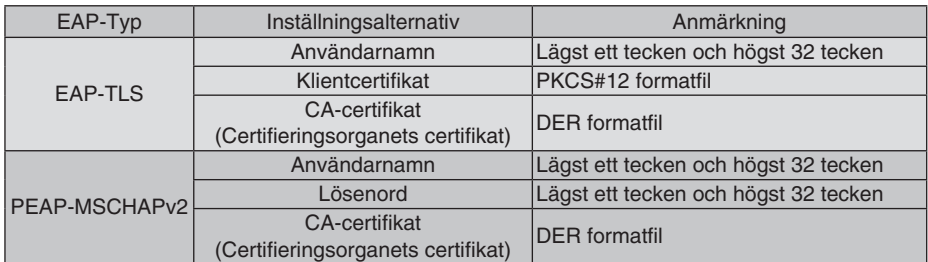

#### ① **Välja [EAP-TLS] för [EAP-TYP]:**

Följande avsnitt förklarar hur du gör för att välja [EAP-TLS]. För att välja [PEAP-MSCHAPv2], går du vidare till steg @ på sidan 13.

#### ❾ **Använd knappen SELECT** ▼ **för att välja fältet [ANVÄNDARNAMN] och tryck på knappen ENTER.**

Programtangentbordet visas. Ange ett användarnamn.

- Ett användarnamn får bestå av minst ett tecken och högst 32 tecken.
- Se sidan 26 i "Wired and Wireless Network Setup Guide" om hur du använder programtangentbordet för att ange tecken.

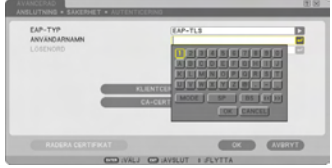

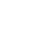

#### ❿ **Använd knappen SELECT** ▼ **för att välja [KLIENTCERTIFIKAT] och tryck på knappen ENTER.**

En lista över filer (minibildskärm) visas.

- För att använda minibildsskärmen, se "5. Använda bildvisaren" i "Bruksanvisning" (PDF).
- Tryck på knappen EXIT för att återgå till sidan [AUTENTICERING].

#### **OBSERVERA:**

#### **Installera ett digitalt certifikat**

Du kan installera varje digitalt certifikat (klientcertifikat och CA-certifikat) i [PROFIL 1 (eller 2)] på en fil-till-fil-basis.

- Installera ett rot-CA-certifikat som ett CA-certifikat.
- Om du installerar ett digitalt certifikat över ditt befintliga digitala certifikat, skrivs det nya certifikatet över av det gamla certifikatet.
- När ett digitalt certifikat har installerats, kan dess information inte raderas även om du stoppar inställningen av WPA-EAP eller WPA2-EAP.

#### ⓫ **På minibildsskärmen väljer du ett digitalt certifikat (formatfilen PKCS#12) som sparats i din USB-minnesenhet och trycker på knappen ENTER.**

Lösenordsskärmen visas.

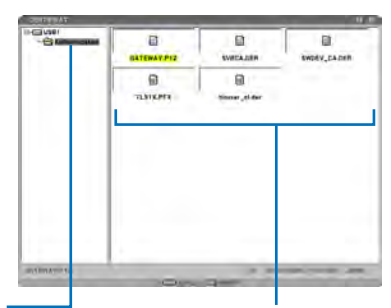

① Välj ett USB-minne och

tryck på knappen ENTER. ② Markera ett digitalt certifikat och tryck på knappen ENTER.

#### ⓬ **Välj fältet [LÖSENORD] och tryck på knappen ENTER.**

Programtangentbordet visas. Ställ in lösenordet för den privata tangenten. Ett lösenord får bestå av minst ett tecken och högst 32 tecken. Den digitala certifikatfilen som valts installeras

på projektorn. • När rot-CA-certifikatet inte är inkluderat i filen som valdes i steg  $\mathbf{\oplus}$ , fortsätter du till steg  $\mathbf{\oplus}$ . När rot-CA-certifikatet är inkluderat, fortsätter du till steg **D**.

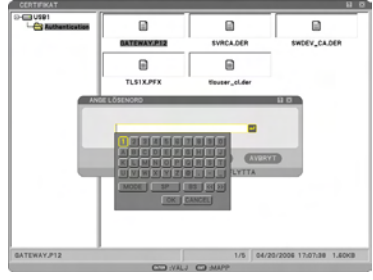

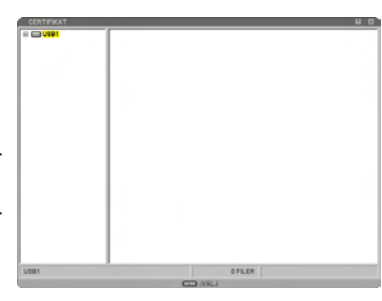

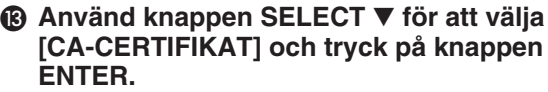

En lista över filer (minibildskärm) visas.

- ⓮ **På minibildsskärmen väljer du ett digitalt certifikat (DER formatfil) som sparats i din USB-minnesenhet och trycker på knappen ENTER.**
	- Välj ditt rot-CA-certifikat här. Det valda digitala certifikatet installeras på projektorn.
- ⓯ **När du har avslutat de begärda inställningarna, använder du knappen SE-LECT** ▼ **för att välja [OK] och trycker på knappen ENTER.** Sidan [TRÅDLÖST] visas igen.
- ⓰ **Använd knappen SELECT** ▼ **för att välja [ANSLUT IGEN] och tryck på knappen ENTER.**
- ⓱ **Använd knappen SELECT** ▼ **för att välja [OK] och tryck på knappen ENTER.**

**Detta avslutar inställningen av [EAP-TLS] för [EAP-TYP] i [WPA-EAP] eller [WPA2- EAP].**

#### **TIPS:**

#### **Att radera det digitala certifikatet som installerats på projektorn**

Följ stegen nedan för att radera det digitala certifikatet som installerats på projektorn. Om du följer nedanstående procedur, raderas alla digitala certifikat för den aktuella profilen.

❶ **Välj [RADERA CERTIFIKAT] längst ned till vänster på skärmen [AVANCERADE IN-STÄLLNINGAR] och tryck på knappen EN-TER.** Ett bekräftelsemeddelande visas.

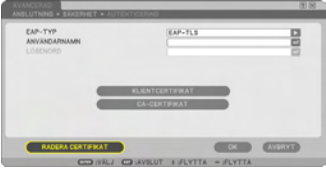

❷ **Välj [JA] och tryck på knappen ENTER.** De digitala certifikaten raderas.

#### **TIPS:**

- Digitala certifikat av formatet PKCS#12 som inkluderar ett CA-certifikat installeras som ett rot- CA-certifikat.
- ② **Välja [PEAP-MSCHAPv2] för [EAP-TYP]:**
- ❾ **På sidan [AUTENTICERING] använder du knappen SELECT** ▼ **för att välja fältet [EAP-TYP] och trycker på knappen ENTER.**

Rullgardinsmenyn visas.

- ❿ **Använd knappen SELECT** ▼▲ **för att välja [PEAP-MSCHAPv2] och tryck på knappen ENTER.**
- ⓫ **Använd knappen SELECT** ▼ **för att välja fältet [ANVÄNDARNAMN] och tryck på knappen ENTER.**

Programtangentbordet visas. Ange ett användarnamn.

- Ett användarnamn får högst innehålla 32 tecken.
- Se sidan 26 i "Wired and Wireless Network Setup Guide" om hur du använder programtangentbordet för att ange tecken.
- ⓬ **Sedan du angivit ett användarnamn använder du knappen SELECT** ▼ **för att välja fältet [LÖSENORD] och trycker på knappen ENTER.**

Programtangentbordet visas. Ange ett lösenord.

• Ett lösenord får högst innehålla 32 tecken.

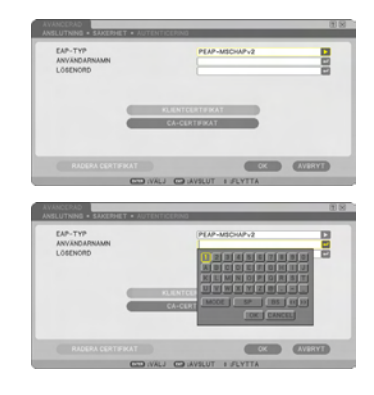

#### **fältet [CA-CERTIFIKAT] och trycker på knappen ENTER.** En lista över filer (minibildskärm) visas.

• För att använda minibildsskärmen, se "5. Använda bildvisaren" i "Bruksanvisning" (PDF).

⓭ **Sedan du angivit ett lösenord använder du knappen SELECT** ▼ **för att välja**

• Tryck på knappen EXIT för att återgå till sidan [AUTENTICERING].

#### **OBSERVERA:**

#### **Installera ett digitalt certifikat**

Du kan installera varje digitalt certifikat (klientcertifikat och CA-certifikat) i [PROFIL 1 (eller 2)] på en fil-till-fil-basis.

- Installera ett rot-CA-certifikat som ett CA-certifikat.
- Om du installerar ett digitalt certifikat över ditt befintliga digitala certifikat, skrivs det nya certifikatet över av det gamla certifikatet.
- När ett digitalt certifikat har installerats, kan dess information inte raderas även om du stoppar inställningen av WPA-EAP eller WPA2-EAP.

#### ⓮ **På minibildsskärmen väljer du ett digitalt certifikat (DER formatfil) som sparats i din USB-minnesenhet och trycker på knappen ENTER.**

• Välj ditt rot-CA-certifikat här. Det valda digitala certifikatet installeras på projektorn.

① Välj ett USB-minne och

⓯ **När du har avslutat de begärda inställningarna, använder du knappen SE-LECT** ▼ **för att välja [OK] och trycker på knappen ENTER.**

Sidan [TRÅDLÖST] visas igen.

⓰ **Använd knappen SELECT** ▼ **för att välja [ANSLUT IGEN] och tryck på knappen ENTER.**

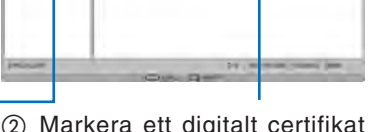

 $\Box$ 

 $\overline{a}$ 

white, we

**Di** 

**DEV\_CA.DE** 

 $\Box$ 

 $\Omega$ 

**TLATKATE** 

TEMATAL

tryck på knappen ENTER. ② Markera ett digitalt certifikat och tryck på knappen ENTER.

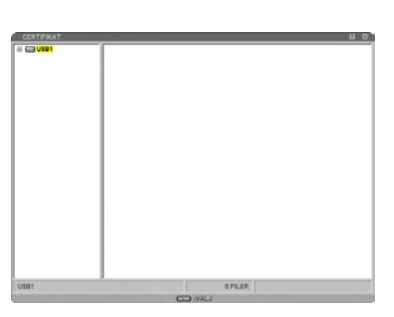

#### ⓱ **Använd knappen SELECT** ▼ **för att välja [OK] och tryck på knappen ENTER.**

#### **Detta avslutar inställningen av [PEAP-MSCHAPv2] för [EAP-TYP] i [WPA-EAP] eller [WPA2-EAP].**

#### **TIPS:**

#### **Att radera det digitala certifikatet som installerats på projektorn**

Följ stegen nedan för att radera det digitala certifikatet som installerats på projektorn.

Om du följer nedanstående procedur, raderas alla digitala certifikat för den aktuella profilen.

❶ **Välj [RADERA CERTIFIKAT] längst ned till vänster i skärmen [AVANCERADE INSTÄLL-NINGAR] och tryck på knappen ENTER.** Ett bekräftelsemeddelande visas.

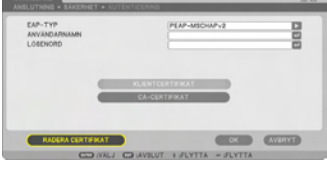

❷ **Välj [JA] och tryck på knappen ENTER.** De digitala certifikaten raderas.

## <span id="page-15-0"></span>**4. Kontrollera autenticeringsstatus på skärmen [INFORMATION]**

Du kan kontrollera autenticeringsstatus på skärmen [INFORMATION] i skärmmenyn.

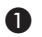

#### ❶ **Visa skärmen [INFORMATION]**

• Använd den första fliken (huvudmeny) för att välja [INFORMATION].

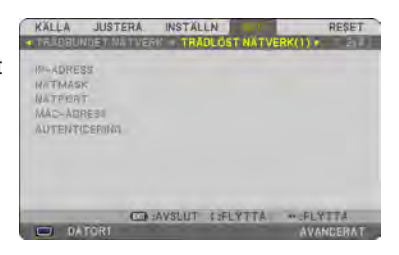

#### ❷ **Välj fliken [TRÅDLÖST NÄTVERK(1)].**

Den aktuella autenticeringsstatusen visas i fältet [AUTENTICERING].

Vad dessa statusmeddelanden betyder beskrivs nedan.

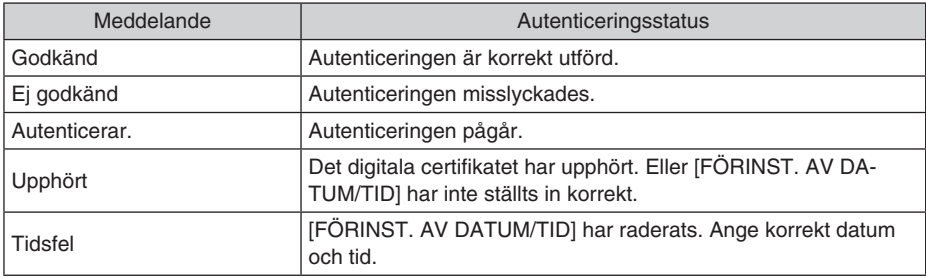

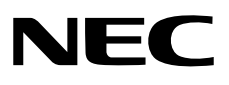